## **TISCH**

Tangible Interactive Surfaces for Collaboration between Humans

Videotutorial 04

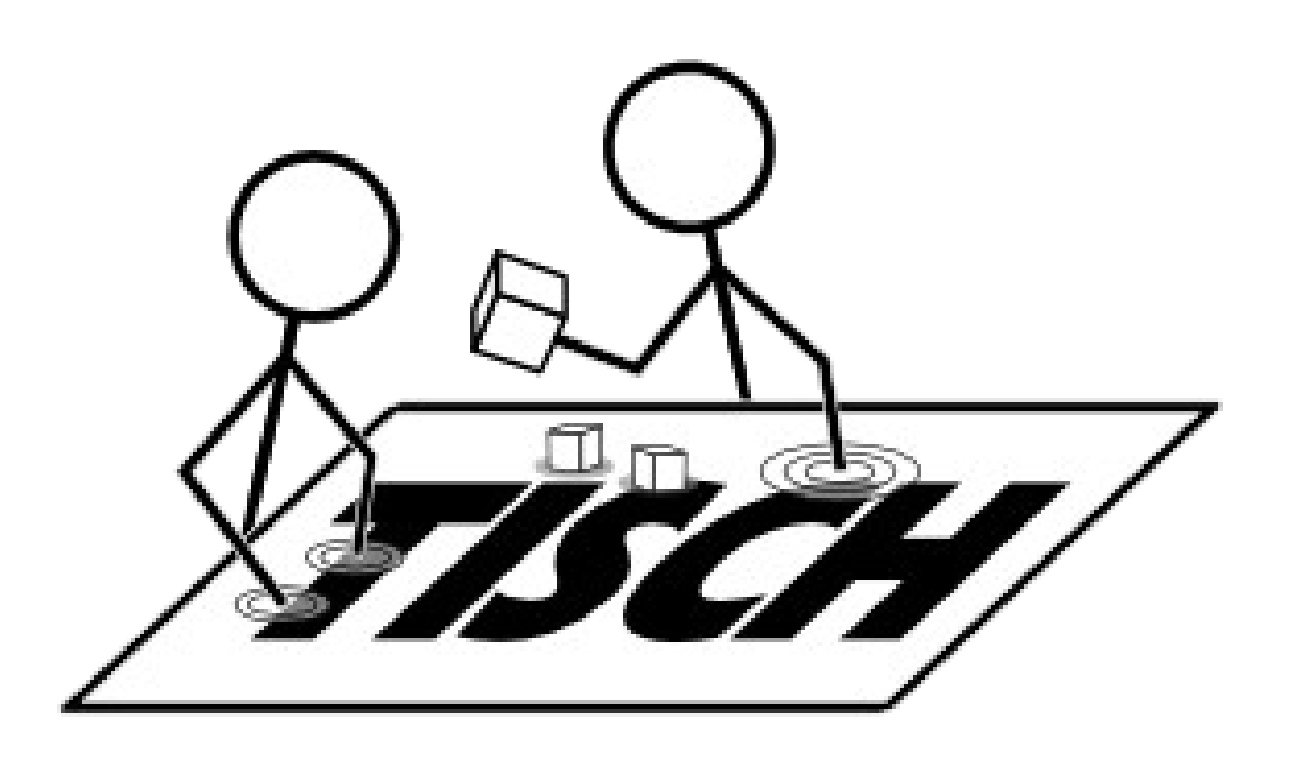

- Topics
	- Keyboard shortcuts
	- How to find a working setting for libTISCH with Kinect
	- How to configure the filter chain
- Access functions in touchd with Keyboard shortcuts:
	- Switch filter with number keys (0: lowest level: camera, 1: FlipFilter...)
	- Change filter settings with Configurator (c)
		- Display a help text with (**h**)
		- Switch between settings (**TAB**)
		- Change setting value (**i** ncrease / **d** ecrease)
		- Open edit mode (**e**), enter value and confirm (**ENTER**)
	- Reset current filter (r)
	- Reset all filters (SPACEBAR)
	- Show color image (m) (when working with a Kinect)

TISCH VideoTutorial 04 How to find a working setting for libTISCH with Kinect

- Start touchd with sample kinect.xml from libTISCH repository
- Flip image with FilpFilter
- Define area used with AreaFilter
- Reset BGSubFilter
- Configure ThresholdFilter to adjust z-Dimension
- Smooth Finger Blob with LowpassFilter
- Detected Finger Blobs are shown in the BlobList

TISCH VideoTutorial 04 How to find a working setting for libTISCH with Kinect

- Calibrate working surface with calibtool.exe
- Apply new calibration with calibd.exe
- Start application and interact
- various filters are managed in XML config file
- different filters implemented and available, e.g.:
	- FlipFilter: flip image in horizontal / vertical direction
	- AreaFilter: restict area that is used to work on
	- Background Subtraction Filter (BGSubFilter): save background for depth reference
- Filters are chained, number keys access a filter
- Filter properties can be changed with Configuator